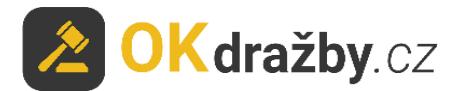

# **DRAŽEBNÍ MANUÁL Exekuční dražby dle o.s.ř.**

Na portálu [www.okdrazby.cz](http://www.okdrazby.cz/) nejprve prostudujte sekci Jak [dražit](https://www.okdrazby.cz/jak-drazit?type=upcoming) a v ní obsažené **Všeobecné podmínky**.

#### **Pro aktivní účast na dražbách je zapotřebí splnit tyto podmínky:**

- registrace
- ověření registračního formuláře (prokázání totožnosti uživatele)
- přihlášení k dražbě
- uhradit dražební jistotu (pokud je požadována, dle dražební vyhlášky)

dále Vás čeká:

- schválení připuštění do dražby dražebníkem (soudním exekutorem)
- průběh dražby
- vrácení jistoty

### **I. REGISTRACE**

1. Klikněte na [Registrace](https://www.okdrazby.cz/registrace) v liště menu na portálu [www.okdrazby.cz.](http://www.okdrazby.cz/)

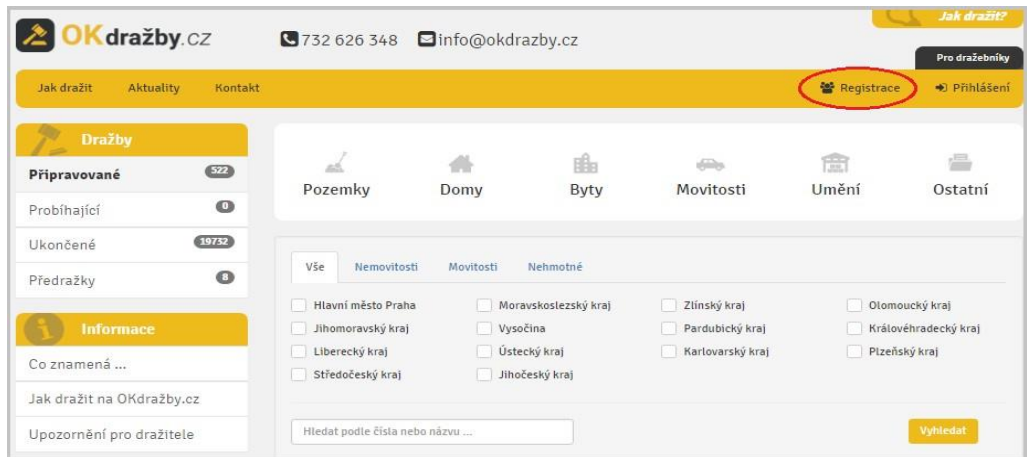

2. Zvolte druh registrace, kterou se chcete dražby účastnit: fyzická osoba (FO), právnická osoba (PO), společné jmění manželů (SJM) nebo společné vlastnictví (SV).

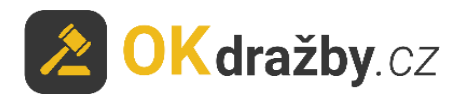

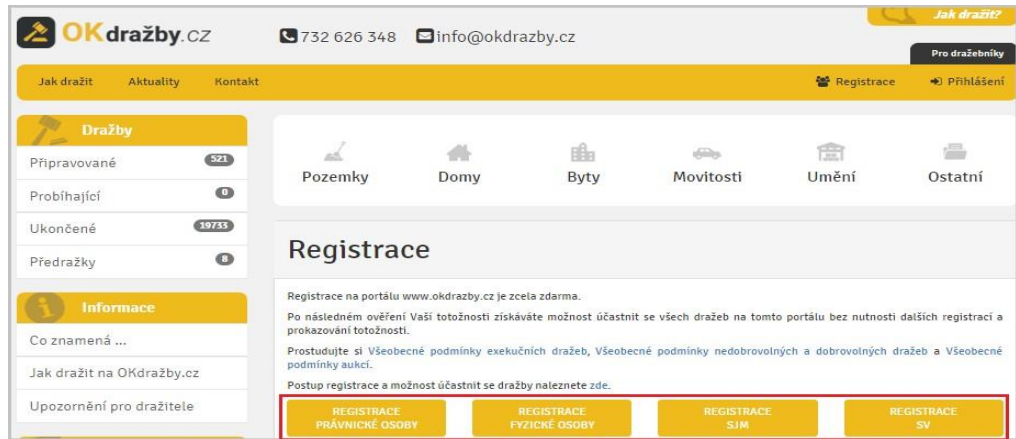

3. Zvolený registrační formulář vyplňte pravdivě, pečlivě a včetně diakritiky. Údaje před uložením překontrolujte, slouží k jednoznačné a nezpochybnitelné identifikaci dražitele/účastníka dražby a jsou výchozím podkladem k zápisu do katastru nemovitostí. Prostudujte si Všeobecné podmínky, Zásady ochrany osobních a dalších zpracovávaných údajů, nezapomeňte zaškrtnout "Souhlas se Všeobecnými podmínkami" a "Souhlas se zásadami ochrany osobních a dalších zpracovávaných údajů" a kliknout na tlačítko "**Registrovat**".

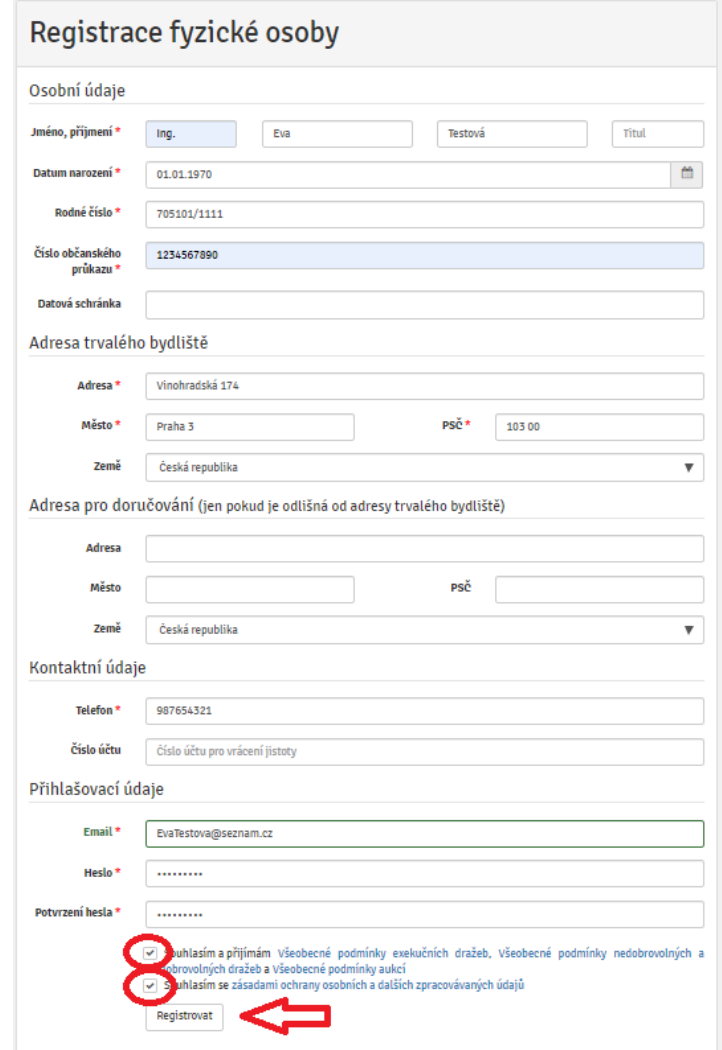

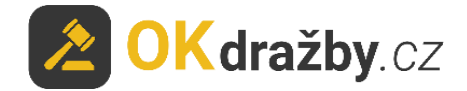

4. Na Vaši e-mailovou adresu budou následně odeslány instrukce pro dokončení registrace. **Potvrďte aktivační odkaz**. Tím registraci dokončíte a získáte status "**registrovaný uživatel**".

Dobrý den,

Vaše registrace na serveru www.okdrazby.cz proběhla úspěšně, nyní prosím dokončete registraci kliknutím na níže uvedený odkaz. Formulář se Vám poté nabídne k tisku nebo jej získáte po přihlášení v sekci Můj účet. Registrační formulář s úředně ověřeným podpisem zašlete na adresu v něm uvedenou: OK dražby s.r.o., Vinohradská 1597/174, 130 00 Praha 3-Vinohrady. https://www.okdrazby.cz/registrace/potvrzeni/db761b96873323cc146e4302ce148bc1b55a25c4ab527577312db0db46140029 @ 2017 OK dražby s.r.o., Jiráskova 398, 337 01 Rokycany, +420 732 626 348, info@okdrazby.cz

### **II. OVĚŘENÍ REGISTRAČNÍHO FORMULÁŘE (prokázání totožnosti uživatele)**

1. Registrační formulář (ve formátu PDF) se Vám poté nabídne k tisku nebo jej získáte po přihlášení v sekci "Můj účet" kliknutím na tlačítko "Vygenerovat formulář pro ověření".

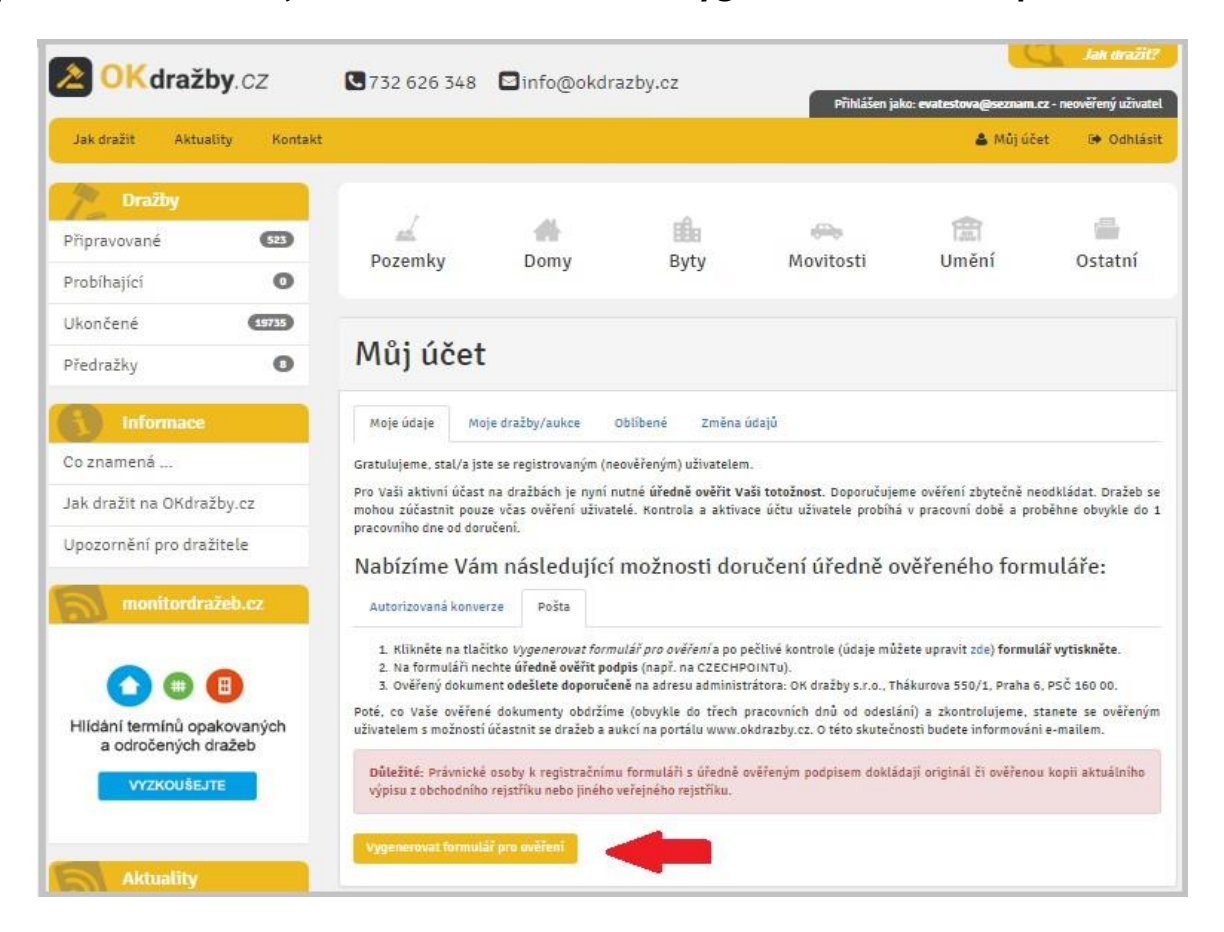

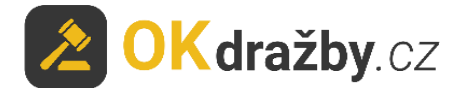

2. Registrační **formulář vytiskněte a nechte na něm úředně ověřit podpis** osob v něm uvedených.

Právnická osoba k úředně ověřenému registračnímu formuláři PO přikládá i úředně ověřený originál nebo ověřenou kopii aktuálního výpisu z obchodního rejstříku či jiného veřejného rejstříku. Tento výpis nesmí být starší tří měsíců od data vystavení.

Obce a města přikládají k registraci PO úředně ověřený výpis z CZECHPOINTu: Poskytnutí údajů - Veřejný výpis údajů z registru osob.

#### **ZPŮSOBY DORUČENÍ OVĚŘENÉ REGISTRACE:**

1. **Doporučeným dopisem** na adresu administrátora:

#### **OK dražby s.r.o., Vinohradská 1597/174, 130 00 Praha 3**

- 2. **Elektronicky ve formě autorizované konverze úředně ověřených dokumentů -** můžete doručit jednou ze 3 možností:
	- a) Nahrajte přímo do systému v sekci "Můj účet Moje údaje" záložka "Autorizovaná **konverze"**, zde klikněte na tlačítko **"Nahrát autorizovanou konverzi".**

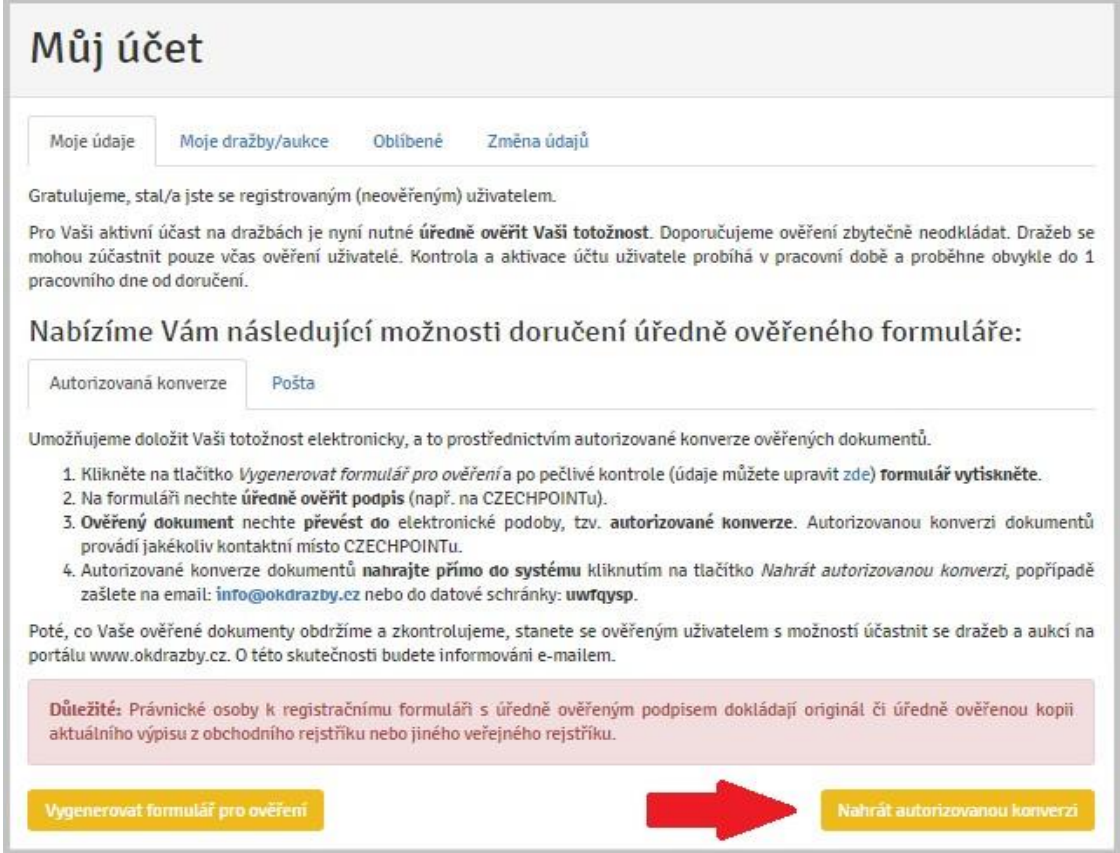

Vyberte dokument a klikněte na tlačítko "**Nahrát soubory**".

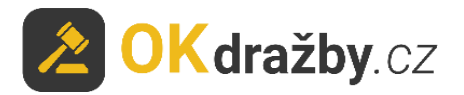

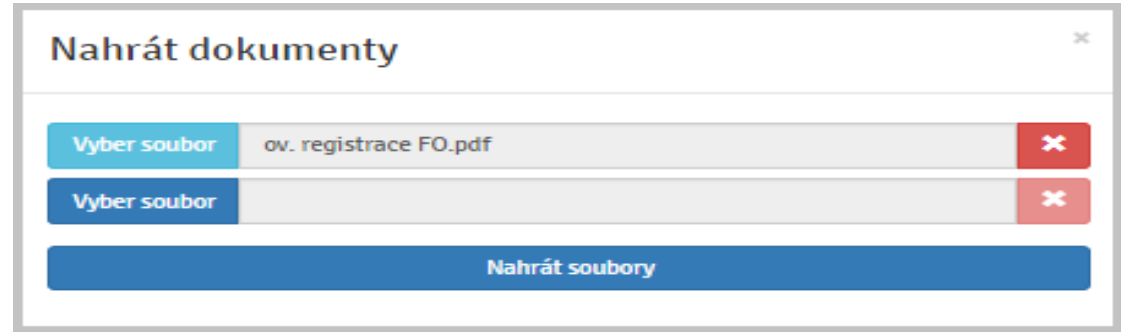

**b)Zasláním na e-mailovou adresu: [info@okdrazby.cz](mailto:info@okdrazby.cz)**

**c)Zasláním do datové schránky společnosti: uwfqysp**

### **Aktivace účtu uživatele – OVĚŘENÝ UŽIVATEL**

Po obdržení formuláře administrátorem a jeho následné kontrole údajů bude registrovaný uživatel informován e-mailem o přidělení statusu **ověřený uživatel** a o možnosti aktivně se účastnit všech elektronických dražeb na portálu [www.okdrazby.cz.](http://www.okdrazby.cz/)

1. Po přihlášení bude u Vašeho uživatelského jména uvedeno "Přihlášen jako: \*\*\* - ověřený uživatel".

Přihlášen jako: evatestova@seznam.cz - ověřený uživatel

2. Od této chvíle se můžete přihlašovat do všech on-line dražeb jako dražitel/účastník dražby.

Po splnění dalších podmínek, např. složením dražební jistoty na bankovní účet dražebníka, se můžete dražby účastnit.

1. V případě, že dojde ke změně údajů uvedených v registračním formuláři, **je ověřený uživatel povinen neprodleně provést aktualizaci údajů ve svém účtu**, po přihlášení na [www.okdrazby.cz](http://www.okdrazby.cz/)</u> v sekci "Můj účet" v záložce "Změna údajů" a znovu projít ověřovacím procesem. V opačném případě se má za to, že údaje registrovaného uživatele jsou pravdivé a úplné.

## **III. PŘIHLÁŠENÍ K DRAŽBĚ**

Zájemce se do dražby může přihlásit od chvíle, kdy je dražba zveřejněna na portálu [www.okdrazby.cz.](http://www.okdrazby.cz/)

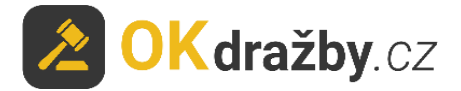

### **S přihlášením nečekejte na začátek dražby. Kdo se k dražbě nepřihlásí jako dražitel/účastník dražby před zahájením dražby, nebude se moci dražby účastnit!**

DOPORUČENÍ

Do dražby se přihlaste alespoň den před konáním dražby, nejpozději dvě hodiny před stanoveným začátkem dražby. V opačném případě se vystavujete riziku, že vás dražebník (soudní exekutor) nestihne do dražby připustit.

1. Klikněte na [Přihlášení](https://www.okdrazby.cz/prihlaseni) v liště menu na portálu [www.okdrazby.cz.](http://www.okdrazby.cz/)

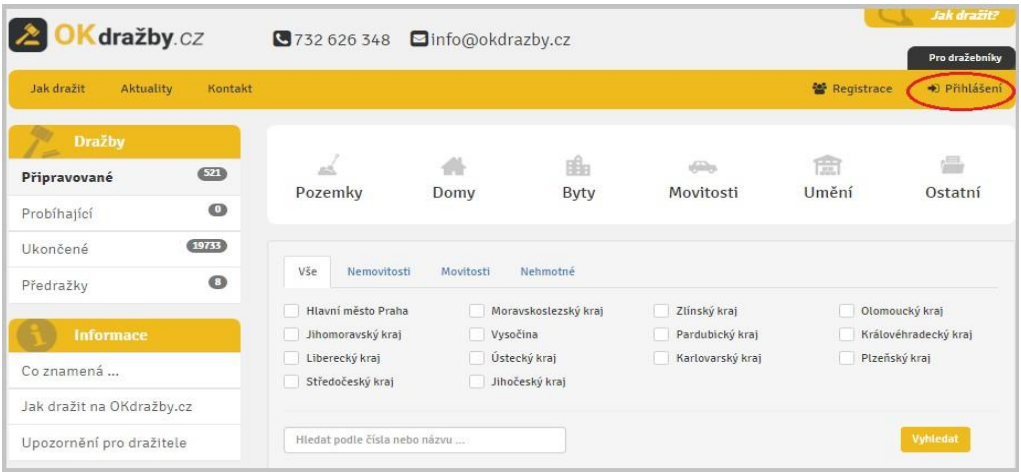

2. Zadejte své **Uživatelské jméno** (váš e-mail) a **Heslo**, poté klikněte na tlačítko "**Přihlásit**".

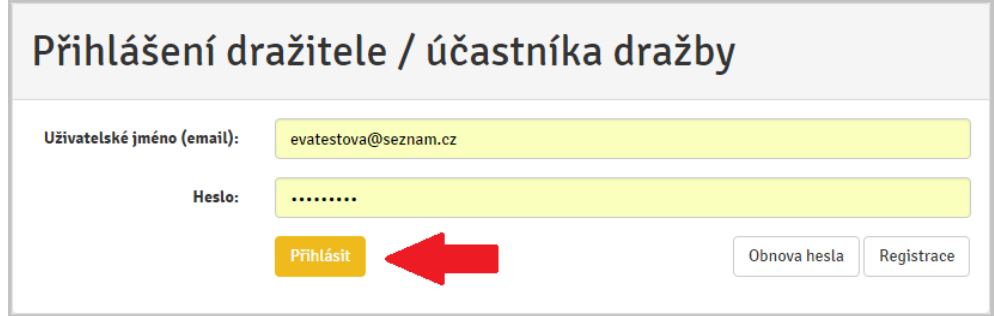

3. Vyhledejte dražbu, které se chcete účastnit a klikněte na "Detail dražby".

Tip: Dražitel se může aktivně účastnit současně neomezeného počtu dražeb, pokud splní podmínky jednotlivých dražeb dle dražebních vyhlášek.

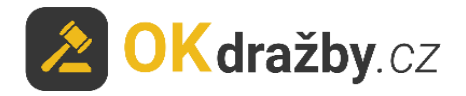

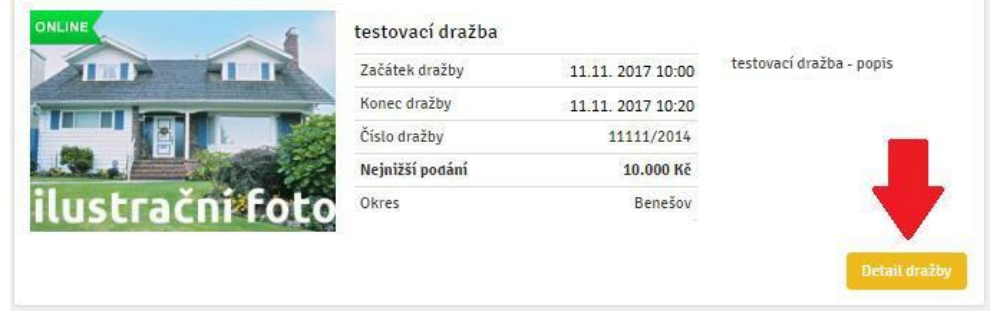

4. V detailu dražby zvolte druh přihlášení a klikněte na tlačítko "Přihlásit do dražby".

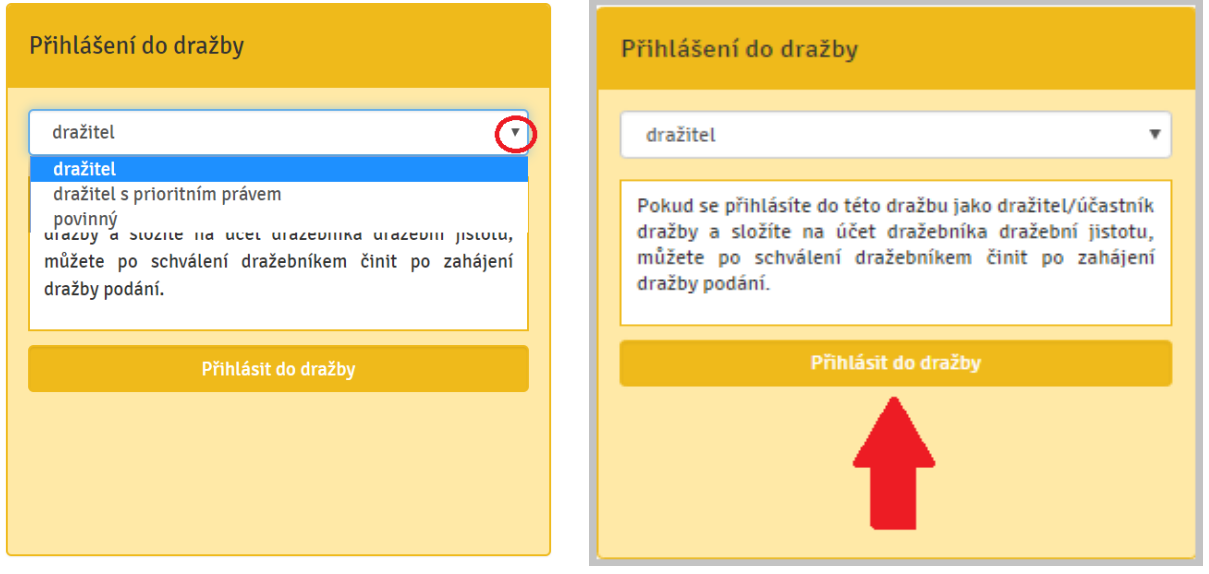

5. Dražby movitostí a dražby vyhlášené od 1. 1. 2013 neobsahují možnost přihlášení povinného.

Přihlášení povinného je možné jen u dražeb nemovitostí vyhlášených do 1. 1. 2013, kdy povinný může pouze sledovat průběh dražby a případně podat námitku k průběhu dražby. Přihlášení nevyžaduje úhradu dražební jistoty.

6. V souvislosti s novelou občanského soudního řádu účinnou od 1. 1. 2013 je u nově zahájených řízení, a **pokud to umožňuje příslušná dražební vyhláška**, volba: "**Chci doplatit nejvyšší podání úvěrem se zřízením zástavního práva banky na vydražené nemovitosti**". Jedná se o případ, kdy dražitel chce pro potřeby úvěru ručit draženou nemovitostí.

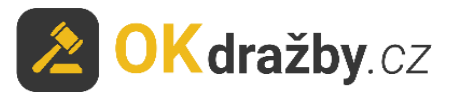

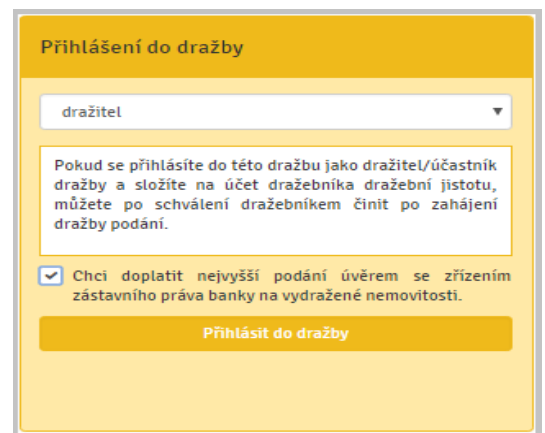

7. Součástí přihlášení k dražbě je kontrola údajů uvedených v registraci.

**Zkontrolujte, zda údaje uvedené v registraci jsou stále aktuální včetně občanského průkazu**, na základě kterého byla totožnost ověřena. V případě jakéhokoliv rozporu je zapotřebí registraci aktualizovat v sekci "Můj účet", záložka "Změna údajů". Pokud jsou údaje v registraci aktuální, zaškrtněte "**Potvrzuji správnost a úplnost osobních údajů**" a klikněte na tlačítko "**Ano, chci se přihlásit do dražby**".

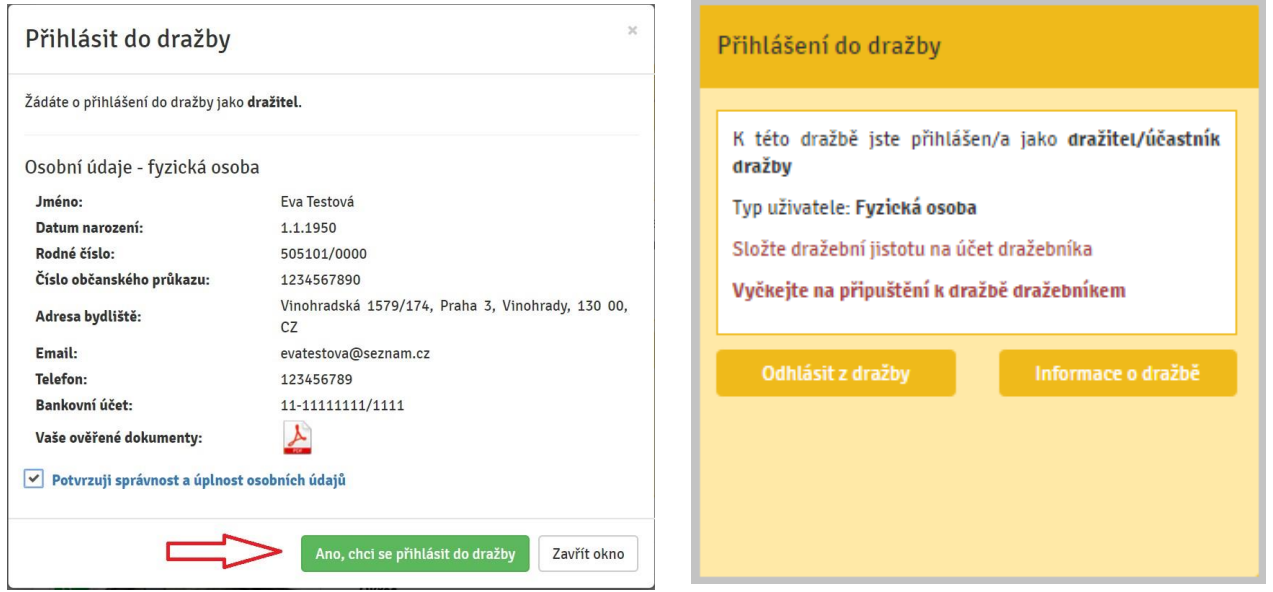

- 8. Nyní jste přihlášen do dražby jako **dražitel/účastník dražby.**
- 9. V případě, že se dražby nechcete účastnit, klikněte na "**Odhlásit z dražby**".
- 10. **U dražitele s předkupním či spoluvlastnickým právem anebo výhradou zpětné koupě** je součástí přihlášení možnost zaslat dražebníkovi (soudními exekutorovi) sdělení a odůvodnit tak své právo. Dražebník (soudní exekutor) následně rozhodne, zda je žádost oprávněná.

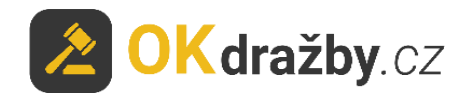

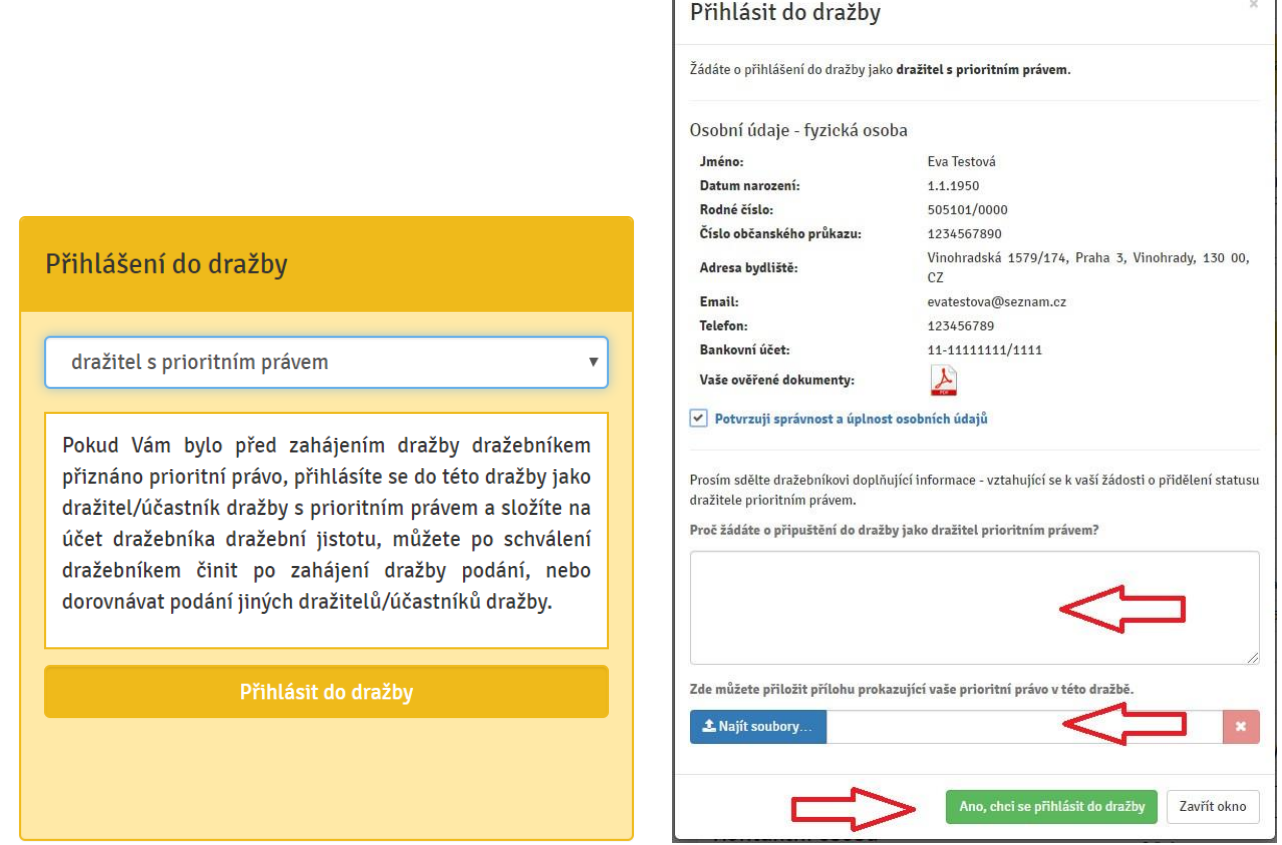

r

# **IV. DRAŽEBNÍ JISTOTA**

1. U dražby, kde je požadována úhrada dražební jistoty, se po kliknutí na tlačítko "**Ano, chci se přihlásit do dražby**" zobrazí informace pro složení dražební jistoty, klikněte na tlačítko "Pokračovat". Zároveň Vám byly tyto informace odeslány na Vaši e-mailovou adresu.

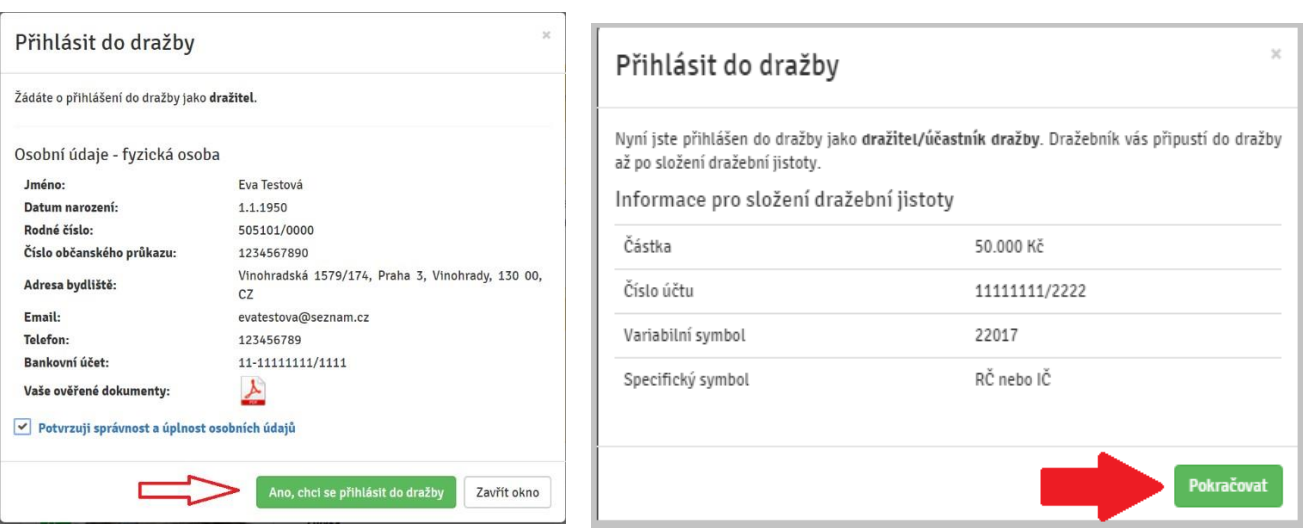

2. Dražební jistota se hradí na bankovní účet dražebníka. Při úhradě dražební jistoty se řiďte dražební vyhláškou, která je přílohou každé dražby.

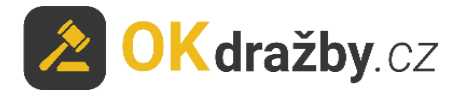

- 3. Dražebník Vám může potvrdit přijetí dražební jistoty pouze, pokud jste do příslušné dražby přihlášeni jako dražitel/účastník dražby.
- 4. **Potvrzení přijetí dražební jistoty** provádí dražebník obvykle dva dny nebo den před zahájením dražby, nejpozději by tak měl učinit alespoň hodinu před zahájením dražby. Potvrzení je dražiteli zasláno na e-mailovou adresu a zároveň se informace zobrazí v detailu příslušné dražby "Máte složenou dražební jistotu".

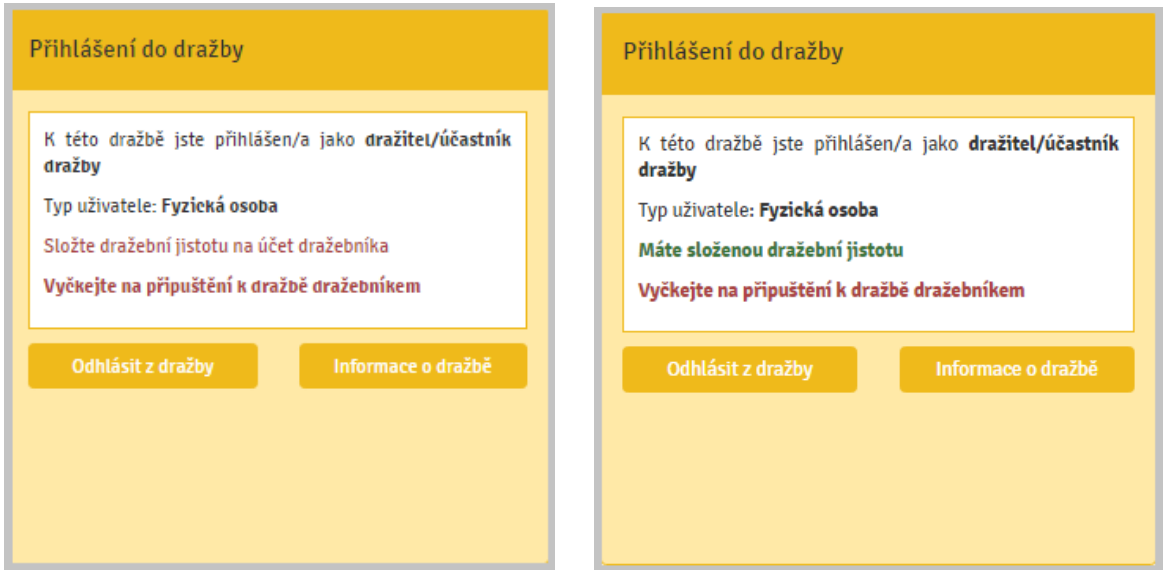

### **V. SCHVÁLENÍ – PŘIPUŠTĚNÍ DO DRAŽBY DRAŽEBNÍKEM (soudním exekutorem)**

Dražebník Vás může označit za **aktivního dražitele/účastníka dražby** pouze v případě, že jste se do dražby přihlásili a splnili jste podmínky pro účast na dražbě (aktuální ověřená registrace a připsání dražební jistoty na bankovní účet dražebníka).

Tip: Schválení ze strany dražebníka probíhá v různých časových intervalech. Pokud splníte podmínky s výrazným předstihem, je možné, že na schválení můžete čekat i několik dní. Připuštění přihlášeného dražitele, který splnil podmínky pro účast na dražbě, by měl dražebník provést nejpozději hodinu před zahájením dražby. Popřípadě se obraťte na kontaktní osobu příslušného dražebníka, která je uvedena v detailu dané dražby.

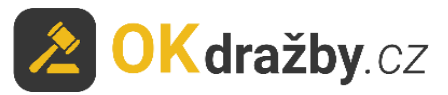

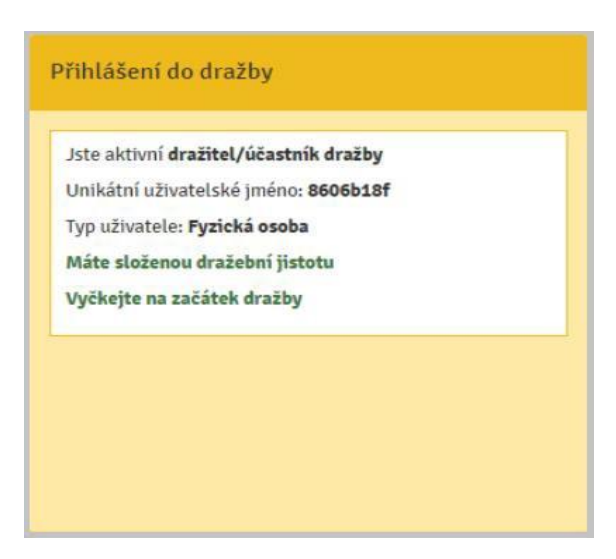

# **VI. PRŮBĚH DRAŽBY**

### PŘED ZAHÁJENÍM DRAŽBY:

Zájemce o dražbu by se měl před zahájením dražby přesvědčit, zda je v dražbě schváleným dražitelem "**Jste aktivní dražitel/účastník dražby**".

- 1. V horní části detailu dražby je odpočítáván **čas do začátku dražby**.
- 2. V pravé části detailu dražby je zobrazeno sdělení "**Jste aktivní dražitel/účastník dražby**" a informace o přijetí dražební jistoty "**Máte složenou dražební jistotu**".
- 3. V levé části detailu dražby jsou informace o dražbě:

**Druh dražby, Uživatelské jméno** (červenou hvězdičkou je označen dražitel/účastník dražby, zelenou hvězdičkou dražitel/účastník dražby s prioritním právem nebo výhradou zpětné koupě), **Typ uživatele, Unikátní uživatelské jméno, Typ přihlášení, Číslo dražby, Nejnižší podání a Minimální příhoz**. Po zahájení dražby se zobrazí i **Počet podání** a **Počet účastníků dražby**.

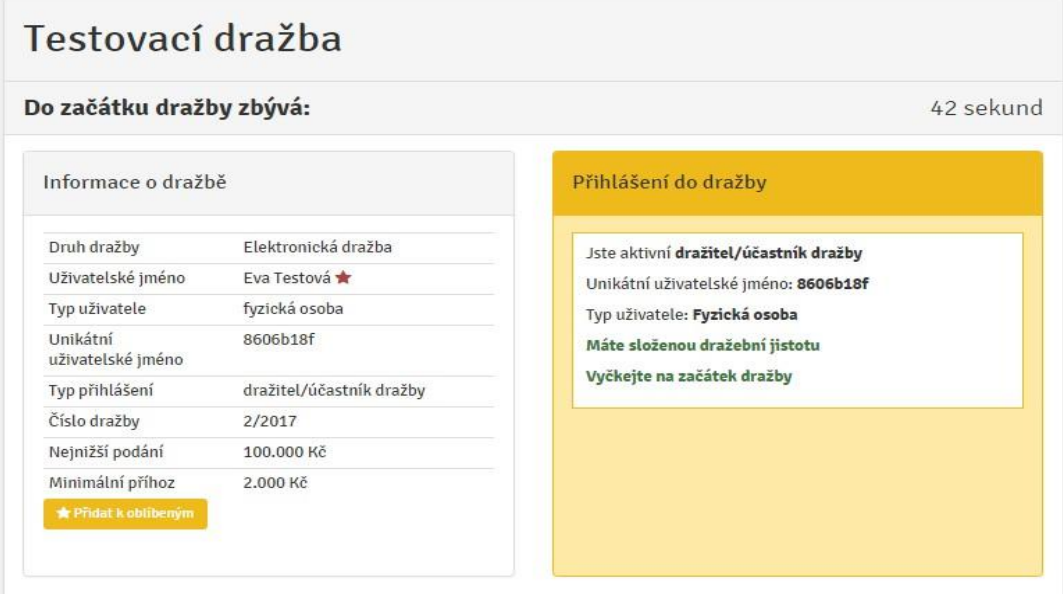

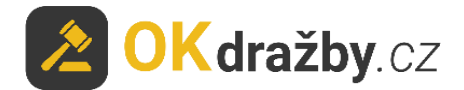

4. **Po schválení** ověřeného uživatele za **dražitele/účastníka dražby** v dané dražbě se automaticky **vygeneruje unikátní uživatelské jméno**, které slouží jako **jednoznačný a nezaměnitelný identifikátor** dražitele/účastníka dražby v průběhu dražby. Unikátní uživatelské jméno se zobrazuje pouze třetím osobám, samotný dražitel/účastník dražby u svých příhozů bude mít místo unikátního uživatelského jména své jméno a příjmení, v případně PO název společnosti a v případě SJM/SV označení první osoby uvedené v registraci.

Pokud se dražitel účastní více dražeb, má pro každou dražbu vygenerováno jiné unikátní uživatelské jméno.

V dražbě tedy dražitel /účastník dražby vidí u svých příhozů své uživatelské jméno (např. Eva Testová), ale ostatní dražitelé/účastníci dražby či uživatelé portálu u těchto příhozů vidí unikátní uživatelské jméno (např. 8606b18f), aby byla zachována anonymita a ochrana osobních údajů dražitelů/účastníků dražby.

#### ZAHÁJENÍ DRAŽBY:

Elektronická dražba je v daný čas zahájena automaticky a začne odpočítávání času: **Do konce dražby zbývá**.

Každý příhoz je rozdělen do dvou kroků, příhoz a potvrzení příhozu. Potvrzovací hláška vždy obsahuje údaje o aktuálním nejvyšším podání, výši učiněného příhozu a celkovou částku, tedy vaše nejvyšší podání po příhozu. Po potvrzení hlášky se příhoz zapíše do historie podání.

1. Dražitelé mohou činit podání klikem na tlačítko "Akceptuji vyvolávací cenu \*\*\* Kč". Akceptace vyvolávací ceny je brána jako první příhoz ve výši nejnižšího podání a je zapsána do historie podání.

Pokud žádný z dražitelů po dobu konání dražby neakceptuje vyvolávací cenu, je dražba ukončena a má status **Nebylo podání**.

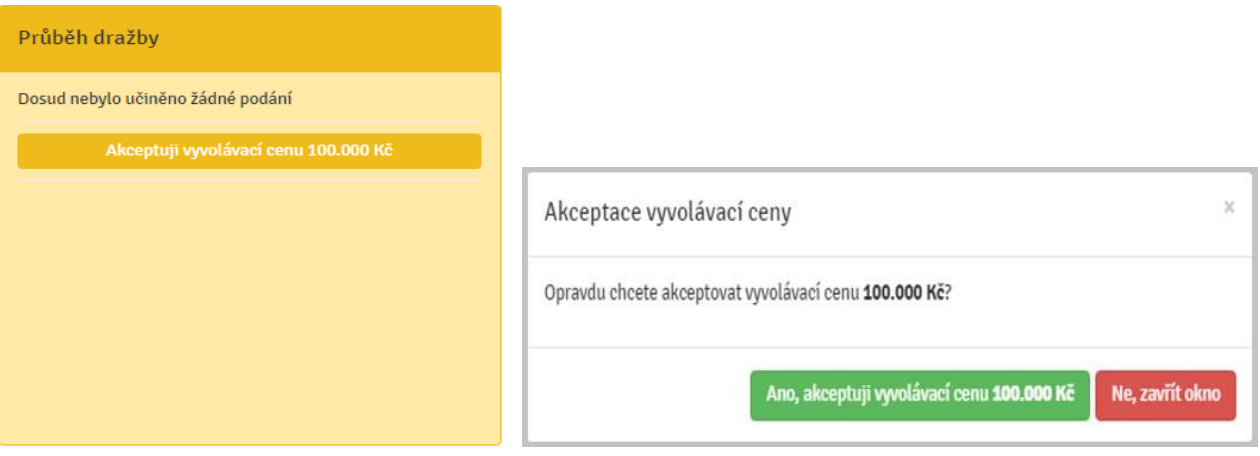

2. Po akceptaci vyvolávací ceny se zobrazí tlačítka na příhozy.

V detailu dražby se zobrazuje **zbývající čas do konce dražby**.

V pravé části je v okně "Průběh dražby" zobrazena výše učiněného **Nejvyššího podání** a údaje o **dražiteli**, který toto nejvyšší podání učinil.

Pod oknem dražby se načítá **Historie podání** s údaji**: Uživatelské jméno** (resp. unikátní uživatelské jméno), **Aktuální cena** a přesný **čas učiněných podání**.

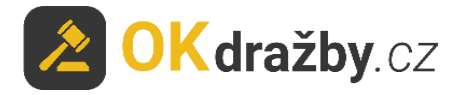

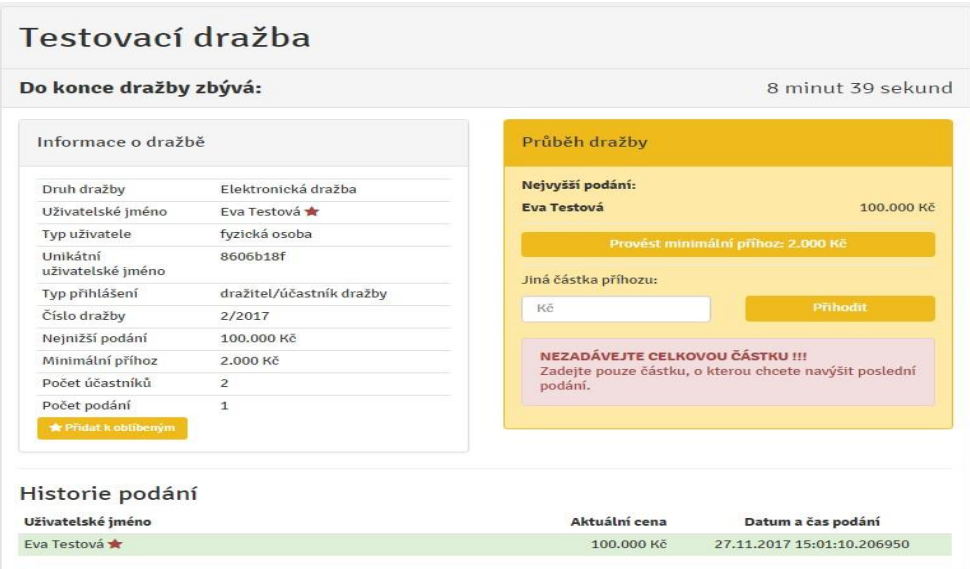

3. Minimální příhoz lze provést tlačítkem "**Provést minimální příhoz: \*\*\* Kč"**. Výše minimálního příhozu je stanovena dražebníkem.

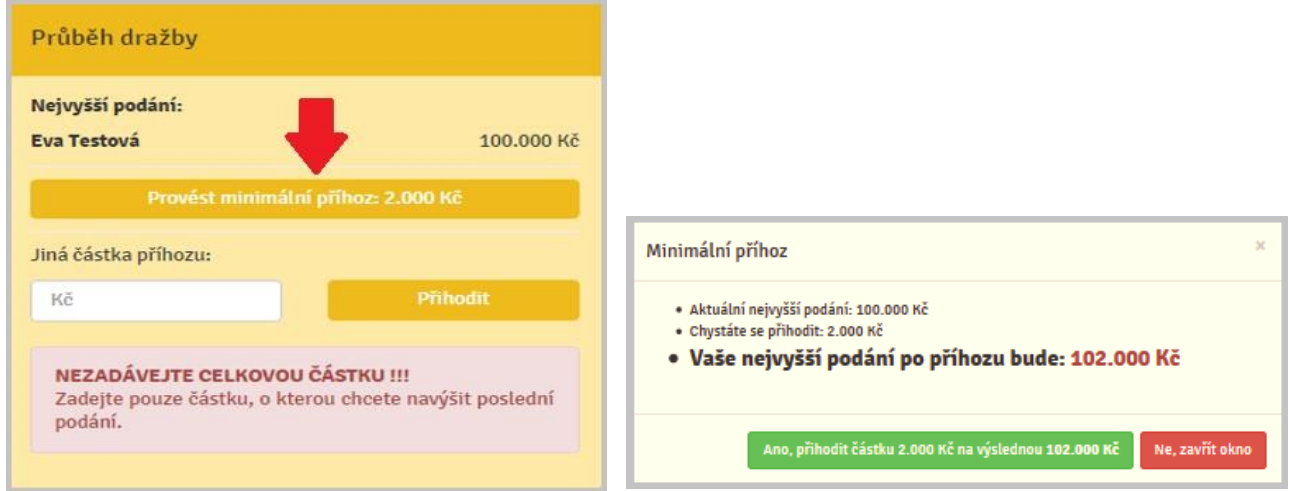

4. Pokud chcete přihodit jinou částku, vyplňte částku příhozu do pole "**Jiná částka příhozu**" a následně klikněte na tlačítko "Přihodit".

**VĚNUJTE POZORNOST VYPLŇOVÁNÍ ČÁSTKY PŘÍHOZU DO POLE "JINÁ ČÁSTKA PŘÍHOZU".**

**Zadávejte pouze částku, o kterou chcete zvýšit poslední podání. Nezadávejte celkovou částku!!!**

V případě uvedení nižší částky, než je stanovena minimálním příhozem, je příhoz neplatný. Zadávaná částka musí být shodná nebo vyšší, než je stanovený minimální příhoz.

Při podání **Jiné částky příhozu** Vás systém upozorní na částku aktuálního nejvyššího podání.

Vypíše částku, o kterou chcete zvýšit toto aktuální nejvyšší podání, a vypočítá Vám konečnou částku: "**Vaše nejvyšší podání po příhozu bude \*\*\* Kč**".

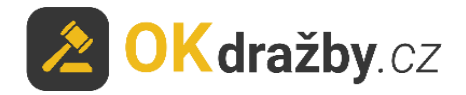

Stisknutím tlačítka "**Ano, přihodit částku \*\*\* Kč, na výslednou \*\*\* Kč**" akceptujete výši Vašeho podání.

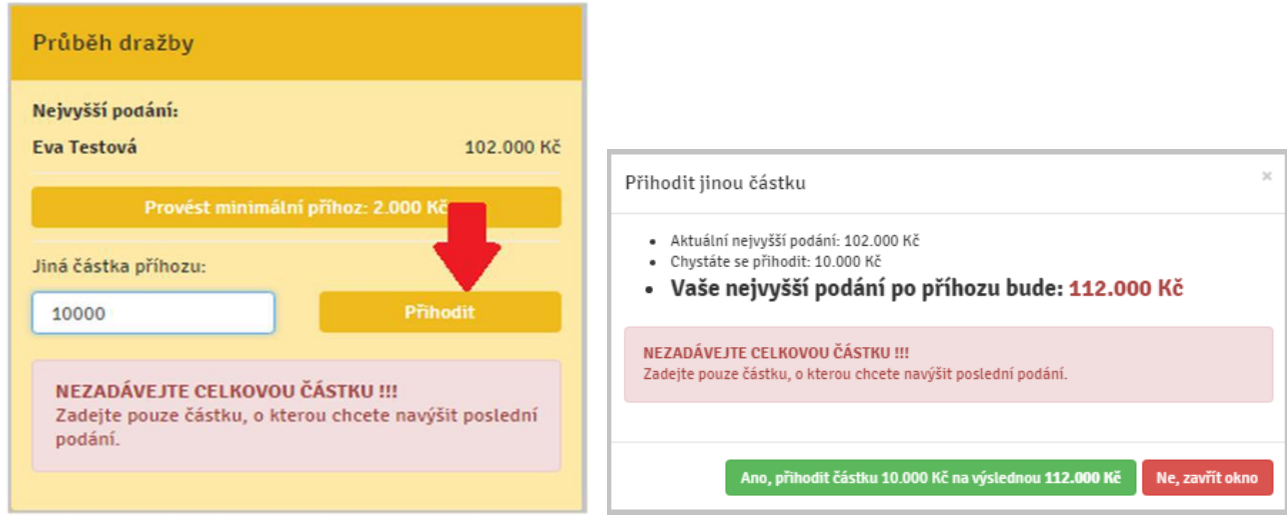

5. V případě, že se dražby účastní i dražitel s prioritním právem, tj. dražitel, kterému svědčí předkupní právo, spoluvlastnické právo, anebo výhrada zpětné koupě (u jeho jména je zelená hvězdička), může toto právo uplatnit a **dorovnat nejvyšší nabídku**. Tomuto dražiteli se navíc v okně dražby zobrazuje tlačítko "Dorovnat nejvyšší příhoz".

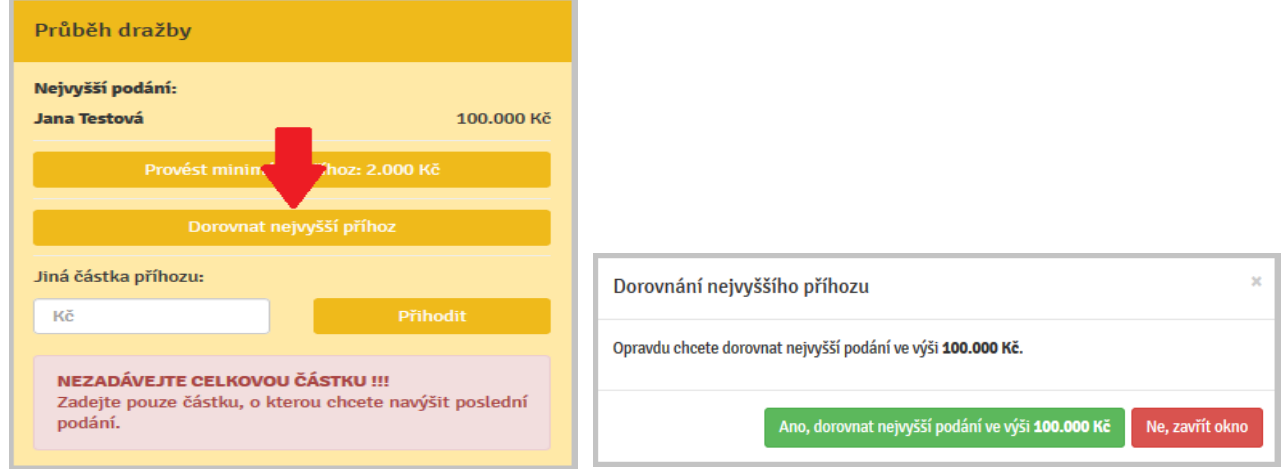

6. **Časový limit dražby** je uveden na detailu dražby, přičemž aktuální časový limit zbývající do ukončení dražby je odpočítáván.

Dražba se koná, dokud dražitelé/účastníci dražby činí podání, nejméně však do doby uvedené u příslušné dražby a stanovené dražební vyhláškou.

Je-li v posledních 5 minutách před stanoveným okamžikem konce dražby učiněno podání, doba skončení dražby se posouvá o 5 minut od posledního učiněného podání. Jsou-li i poté činěna další podání, opakuje se postup prodloužení doby trvání dražby vždy o dalších 5 minut.

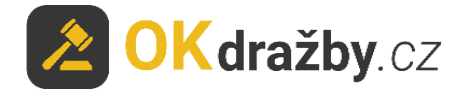

#### **V posledních třech minutách před koncem dražby jsou zobrazovány výzvy a prohlášení:**

- v okamžiku, kdy do uplynutí doby, během které lze činit podání, **zbývají 3 minuty**, je dražitelům/účastníkům dražby zobrazena výzva "Poprvé pro účastníka dražby \*\*\* (označení identifikátoru dražitele/účastníka dražby, který učinil nejvyšší podání)",
- v okamžiku, kdy do uplynutí doby, během které lze činit podání, **zbývají 2 minuty**, je dražitelům/účastníkům dražby zobrazena výzva "**Podruhé pro účastníka dražby** \*\*\* (označení identifikátor u dražitele/účastníka dražby, který učinil nejvyšší podání)",
- v okamžiku, kdy do uplynutí doby, během které lze činit podání, **zbývá 1 minuta**, je dražitelům/účastníkům dražby zobrazeno prohlášení "**Neučiní-li někdo z přítomných dražitelům/účastníkům dražby podání vyšší, než bylo podání naposled učiněné účastníkem dražby** \*\*\* (označení identifikátoru dražitele/účastníka dražby, který učinil nejvyšší podání), **udělím mu příklep.**",
- v okamžiku, kdy uplyne doba, během které lze činit podání, je dražitelům/účastníkům dražby zobrazena výzva "Potřetí pro účastníka dražby \*\*\* (označení identifikátoru dražitele/účastníka dražby, který učinil nejvyšší podání)" a přijímání dalších podání je zastaveno.

Nastává automatická kontrola dostupnosti serveru (v případě, že byla zjištěna nedostupnost serveru trvající déle než 1 minutu, dochází k prodloužení času dražby o 1 hodinu).

Do konce dražby zbývá: 3 minuty Do konce dražby zbývá:  $2$  minuty Poprvé pro účastníka dražby df7265dd Podruhé pro účastníka dražby df7265dd Průběh dražby Informace o dražbě Informace o dražbě Průběh dražby Nejvyšší podání: Druh dražby Flektronická dražba Nejvyšší nodání: Elektronická dražba Druh dražby ar7265dd 104.000 Kč Uživatelské jmén Eva Testová df7265dd 104.000 Kč Uživatelské iméno Eva Testová \* Typ uživatele fyzická osoba Typ uživatele fyzická osoba 94b4f5c2 Unikátni Unikátní<br>uživatelské jméno 94h4f5c2 uživatelské jméno .<br>Jiná částka příhozy Jiná částka příhozu Typ přihlášení dražitel/účastník dražby Typ přihlášení dražitel/účastník dražby  $K\breve{c}$ Kč Číslo dražby 1/2017 Číslo dražby 1/2017 Nejnižší podán 100.000 Kč Nejnižší podání 100,000 Kč NEZADÁVEJTE CELKOVOU ČÁSTKU !!! NEZADÁVEJTE CELKOVOU ČÁSTKU! Minimální příhoz 2.000 Kč Zadejte pouze částku, o kterou chcete navýšit poslední NEZADAVEJTE CELNOVOU CASTNO :::<br>Zadejte pouze částku, o kterou chcete navýšit po:<br>podání. Minimální příhoz 2.000 Kč Počet účastníků podání Počet účastníků  $\overline{2}$ Počet podání Počet podání  $\overline{3}$ 

Následně je dražba ukončena a je udělen příklep "**Vydraženo**".

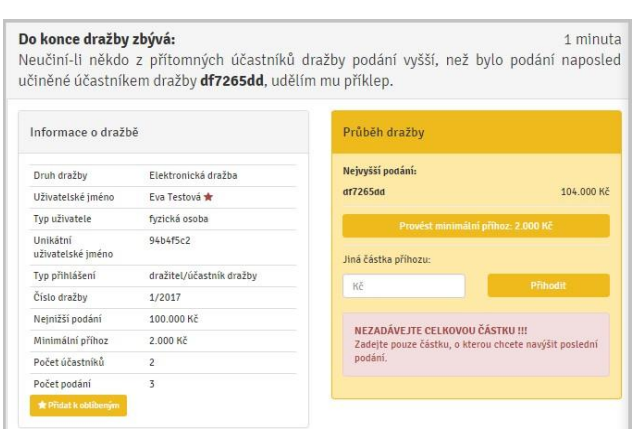

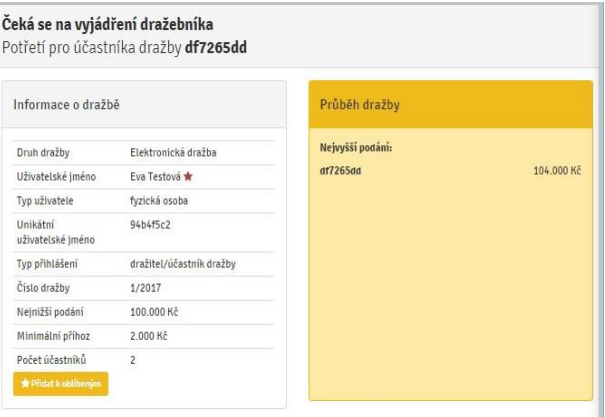

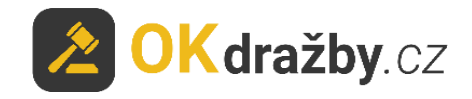

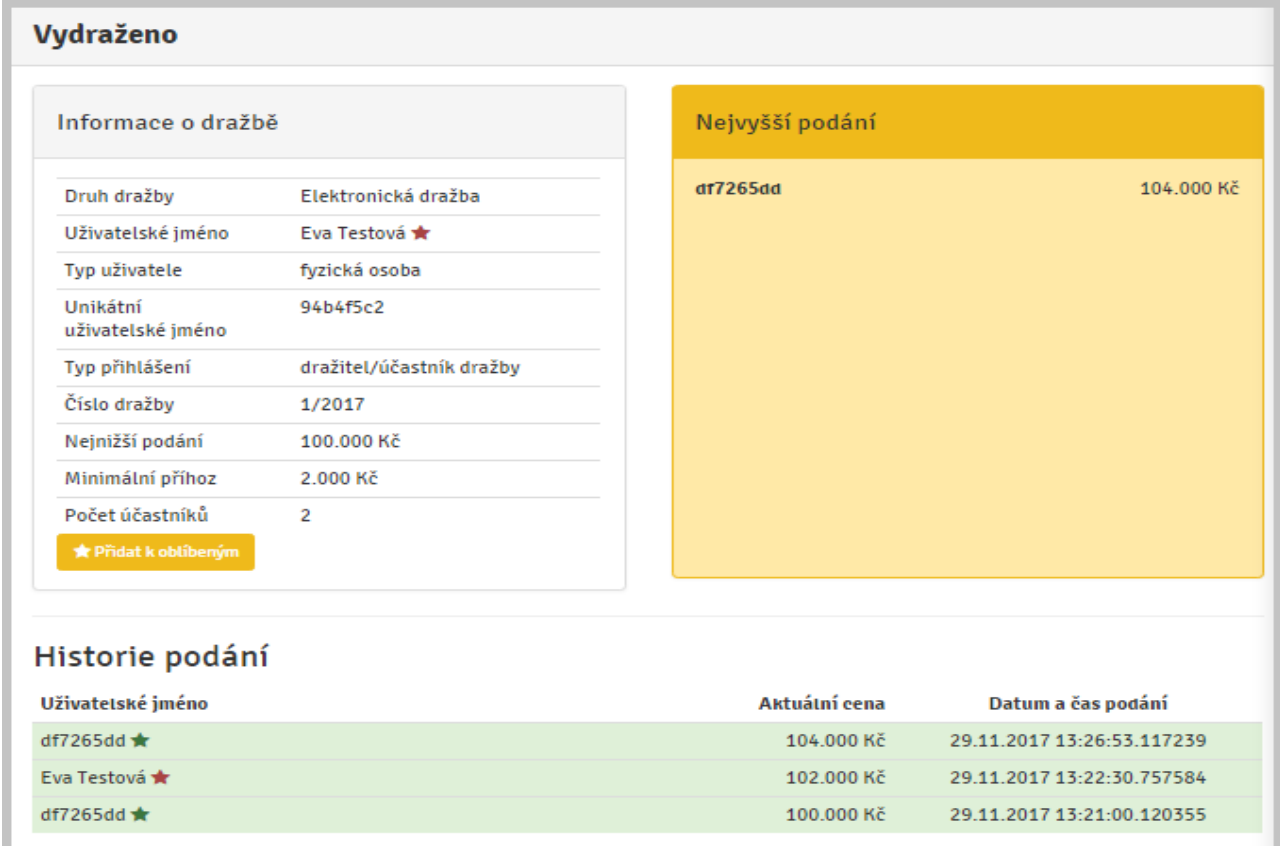

### **LOSOVÁNÍ:**

- 1. V případě, že se dražby účastní více dražitelů s prioritním právem a toto právo uplatňují současně tím, že dorovnali učiněnou nejvyšší nabídku, o vítězi se rozhodne losem.
- 2. Losování je pouze pro dražitele s prioritním právem, kteří uplatňují toto své právo současně a dorovnali učiněnou nejvyšší nabídku. Časový limit pro losování je 5 minut.
- 3. Výzva k losování se zobrazí pouze dražitelům s tímto právem, kteří uplatňují toto právo současně.
- 4. U svého uživatelského jména provedou losování klikem na tlačítko "**Losovat**", čímž dojde k náhodnému výběru čísla od 1 do 99, **a vyčkají na konec losování**. V případě, že dražitel ve stanoveném čase neklikne na tlačítko "**Losovat**", provede se losování automaticky a číslo od 1 do 99 je mu automaticky vygenerováno.
- 5. Dražitel s nejvyšším číslem se stává dražitelem, který učinil nejvyšší podání.

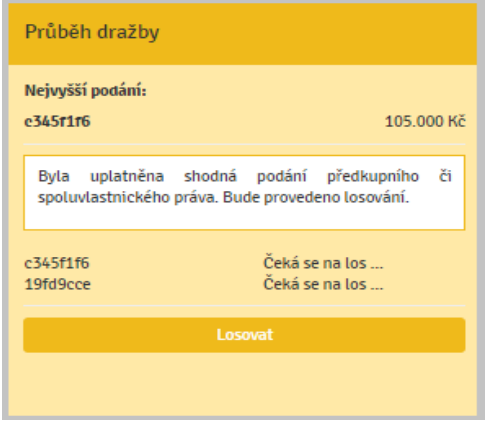

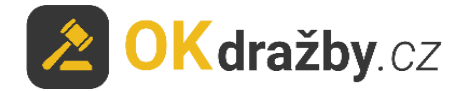

### **NÁMITKY**

U dražeb nařízených do 31.12. 2012 má každý z dražitelů/účastníků dražby a povinný právo ve stanoveném čase podat k průběhu dražby námitku. Od 1.1.2013 se u nově zahájených řízení námitky nepřipouští. Dražby MOVITOSTÍ rovněž nepřipouští námitky k dražbě.

Po výzvě "Potřetí" se pod oknem dražby zobrazí okno pro podání námitek s odpočtem času pro podání námitek. **Časový limit pro podání námitek je 5 minut.**

Po napsání námitky nezapomeňte námitku odeslat kliknutím na tlačítko "**Odeslat**".

Do textu námitek nevypisujte své osobní údaje, jelikož text námitky je veřejný a zobrazí se včetně následné odpovědi dražebníka v okně "Podání námitek" s uvedením uživatelského jména a času podání námitky. Zároveň se dražiteli odešle na e-mail.

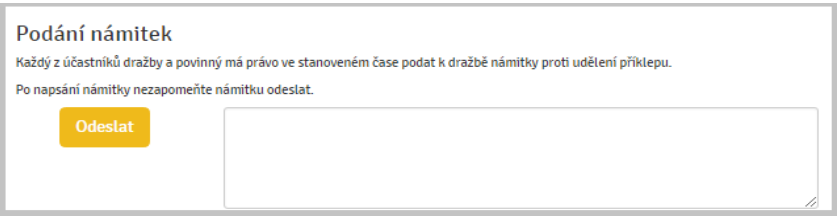

- 1. Pokud dražebník námitku uzná, poslední učiněný příhoz je označen za neplatný a dražba pokračuje dále od předposledního učiněného podání. Postup dražby se pak opakuje dle předchozích kroků.
- 2. Pokud dražebník námitku neuzná, dražba je ukončena a vydražitelem je dražitel, který učinil nejvyšší podání.

### **PŘEDRAŽEK**

Od 1.1. 2013 je u nově zahájených řízení možnost učinit předražek. Nejde-li o osoby uvedené v § 336 h odst. 4 o.s.ř., může každý do 15 dnů ode dne zveřejnění usnesení o příklepu soudnímu exekutorovi písemně navrhnout, že vydraženou nemovitost chce nabýt alespoň za částku o čtvrtinu vyšší, než bylo nejvyšší podání.

## **VII. VRÁCENÍ DRAŽEBNÍ JISTOTY**

Dražebník vrací neúspěšným dražitelům/účastníkům dražby dražební jistotu obvykle do třech pracovních dnů od skončení dražby, a to takto:

Zpět na bankovní účet, ze kterého byla odeslána.

• Dražitelé/účastníci dražby, kteří složili dražební jistotu hotově, musí o vrácení žádat výhradně na e-mail dražebníka s uvedením čísla dražby a pouze z registrovaného emailu. Následně jim bude jistota vrácena zpět na bankovní účet uvedený v registraci, popř. na jimi preferovaný bankovní účet. K tomu je třeba doložit doklad o složení jistoty.

1. Pokud uživatel uhradil dražební jistotu a k dražbě se nepřihlásil, dražebník nemá potřebné informace k navrácení dražební jistoty. Uživatel musí o vrácení žádat výhradně na e-mail

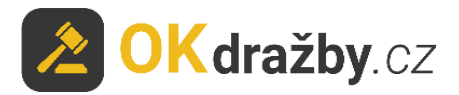

dražebníka s uvedením čísla dražby. Žádost o vrácení jistoty musí obsahovat sdělení čísla bankovního účtu a naskenovaný doklad o složení jistoty.

2. Dražební jistota se nevrací tomu dražiteli, který podal námitku proti udělení příklepu, a to až do doby, než usnesení o příklepu nabude právní moci.

Pro další dotazy nás neváhejte kontaktovat.

### **ADMINISTRÁTOR dražeb OK dražby s.r.o.**

Tel. +420 732 626 348 Email: [info@okdrazby.cz](mailto:info@okdrazby.cz)